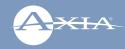

# Axia® iQx AES67 Console with Integrated Engine

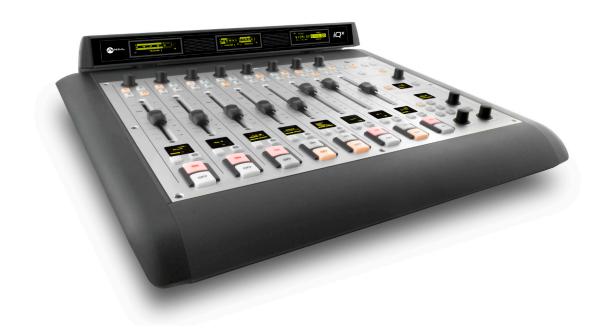

### WELCOME TO AXIA iQx!

Congratulations on your purchase of the iQx. We know that you're anxious to get started, so this quick start guide will take you from 'out of the box' to 'up and running' as quickly as possible.

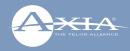

On the underside of the iQx console, find the connections for network, power, and expansion modules. Connect the uplink port (A) to a 1 gigabit ethernet link on your switch. Connect power (B) to either power ports. Connect expansion modules (optional) to the expansion module ports (C). Flip the console right side up and connect the provided power supply to the AC main power.

Wait for the bootup (about 45 seconds).

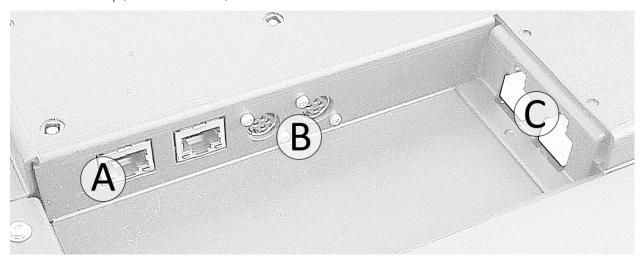

#### Connect to Network

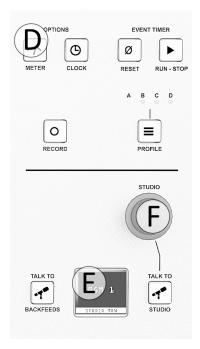

Press and hold the Meter button (D) until the Studio display (E) changes to a menu.

Rotate the Studio knob (F) to highlight Network, press the knob in to enter.

Rotate the knob to highlight IP Address, press the knob to enter.

The display will show the four octets of an IP address. Rotate the knob to highlight an octet, press to enter edit mode, rotate the knob to increment or decrement the value, press the knob to end edit mode. Do these steps to edit the IP address of the device.

When the IP address is complete, rotate the knob to the top of the menu, two dots are shown, and press the knob to exit IP Address.

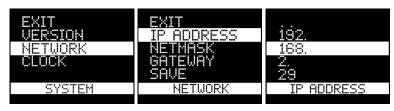

Repeat the procedures for netmask and gateway based on the needs of your network. After all Network settings have been edited, select the SAVE menu item. The screen will return to its default function and the surface is ready for system configuration.

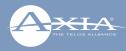

#### **System Configuration**

Using a PC connected to your studio network, launch a web browser and enter the assigned IP address into the browser's address bar. When prompted for authentication enter user name "user", password is left blank.

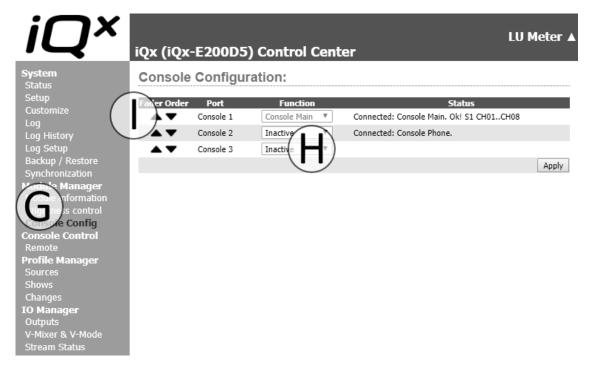

If installing expansion modules (optional), select the **Console Config** link (G). Console 2 and 3 ports are inactive by default, use the drop down (H) to select the correct expansion module that is connected. Use the **Fader Order** (I) arrows to organize the fader numbers to the physical placement of the expansion modules. The status column will indicate the fader numbers assigned to the module. Complete the console configuration by pressing the **Apply** button to the right.

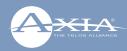

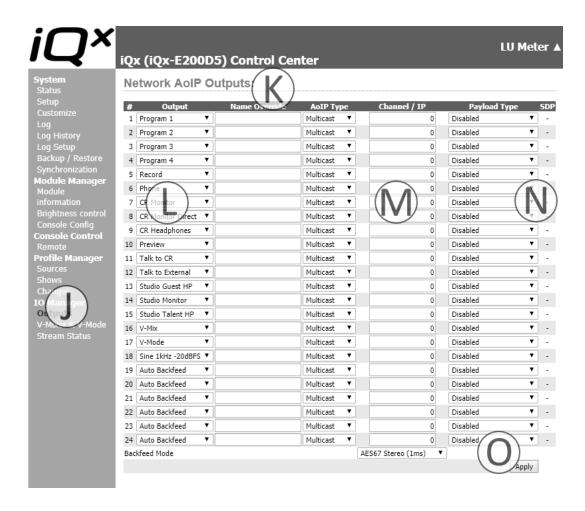

In the iQx Control Center navigation in the left column under IO Manager, click **Outputs** (J) to view the Outputs screen (K).

Configure the outputs that are needed for the studio. As an example, select **CR Monitor** from the **Output** drop down (L), enter in a Livewire channel number 2907 into the **Channel/IP** field (M), and select **AES67 Stereo (1ms)** in the **Payload Type** (N). When the needed outputs are designated, select the **Apply** button to the bottom right (O).

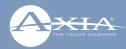

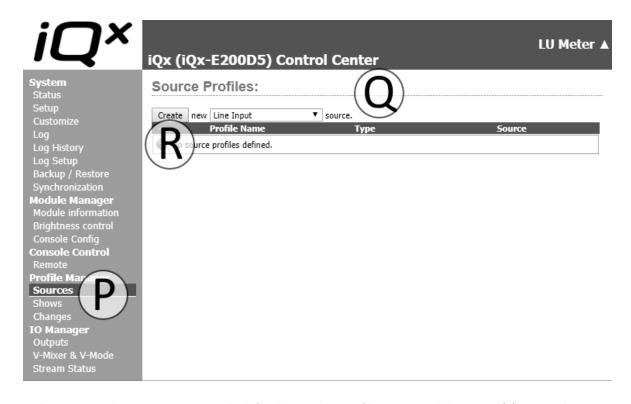

In the iQx Control Center navigation in the left column under Profile Manager click Sources (P) to view the

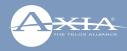

Sources screen (Q).

Press the **Create** button (R), while noting the type of source is the default **Line Input** (review Chapter 3 of the iQx manual for details on the options here). This will open the view to the **Source Profile** screen (S). Enter the word "TONE" into the Source name field (T). Select the **Sine 1kHz Tone -20dBFS** from the Source Input (U). Complete the profile generation by pressing the **OK** button (V). The screen will return to the Source screen with the TONE profile now listed. Press the **Create** button again (R) and in the Source name field (T) enter **AoIP Scrn** Press the **Browse** button next to the **Primary source** field (W) and select a Livewire stream from the network (alternatively enter in the multicast value of an AES67 stream on the network).

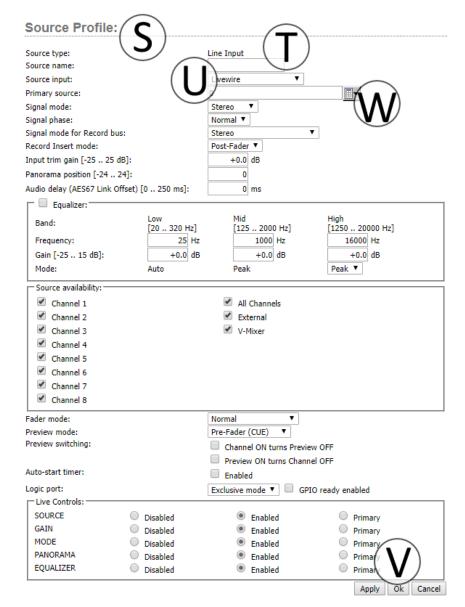

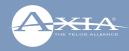

With some profiles created, load them to a channel on the console by pressing the knob at the top of any channel. In the channel display, highlight the source by rotating the knob, select the source by pressing the knob. Make sure you have the channel assigned to Program 1 by pressing the PGM1 button at the top and also that the monitor section has PGM1 selected. You should be able to hear tone from the speakers that are configured to receive CR Monitor. Configuring the speaker or a node feeding an amp is not part of this Quick Start guide.

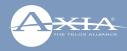

# **QUICK LINKS**

# Subscribe to DirectCurrent Weekly updates on all things broadcast via email

TelosAlliance.com/directcurrent

#### Social Media

Facebook: /TelosAlliance Twitter: @TelosAlliance LinkedIn: /TelosAlliance YouTube: TelosAllianceTV Google+: +TelosAlliance

#### **Product Catalog**

TelosAlliance.com/now

#### 24/7 Tech Support

Radio: +1 (216) 622-0247 TV: +1 (717) 735-3611

Radio: support@telosalliance.com TV: support@linearacoustic.com